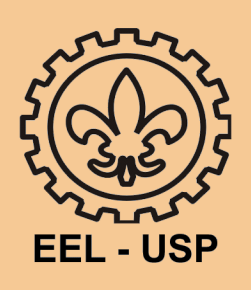

# BANCO DE QUESTÕES E QUESTIONÁRIO

Na página inicial, ative o modo edição

Na coluna da esquerda aparecerá uma série de opções

Na parte inferior estará a opção "Banco de questões"

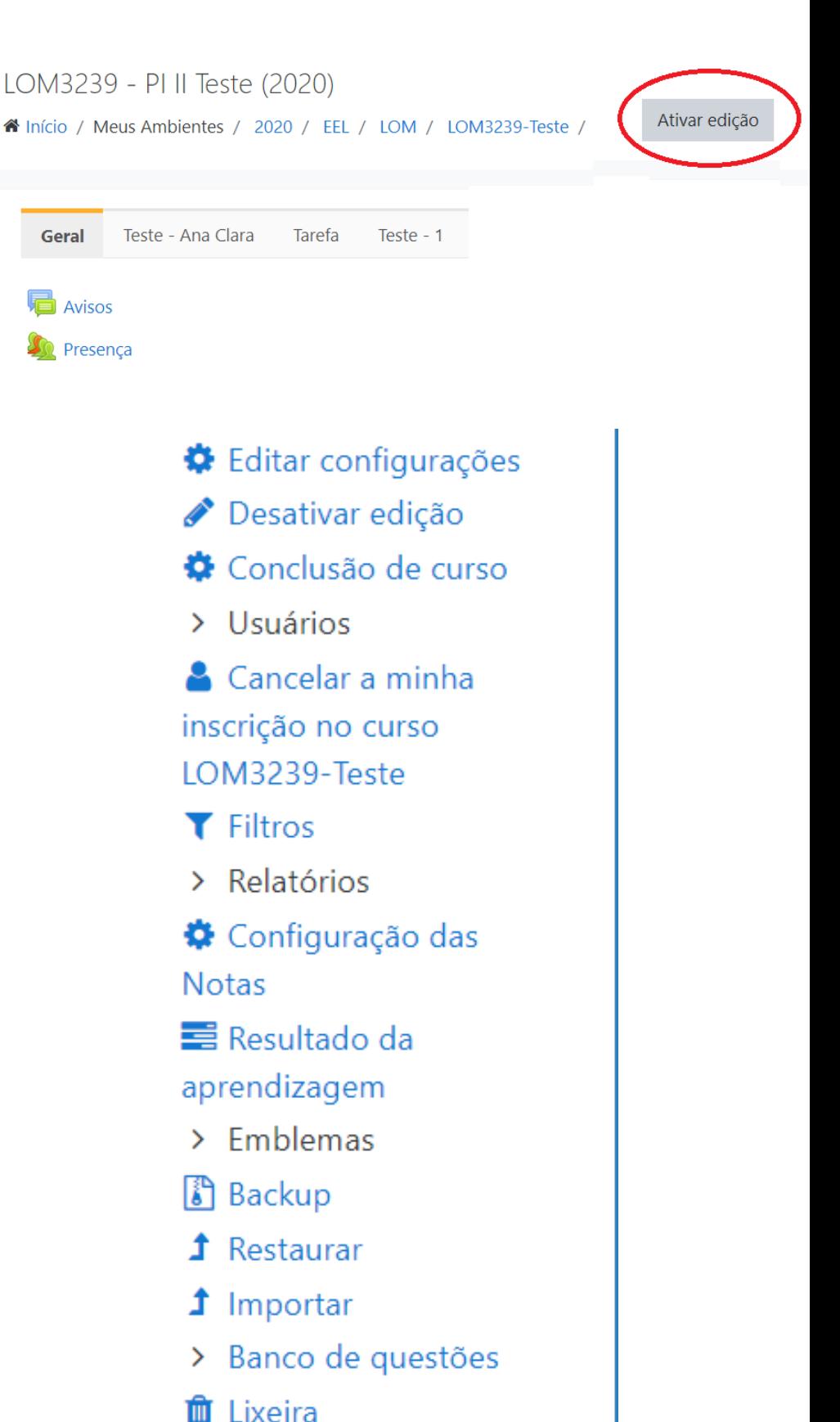

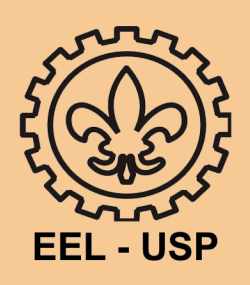

## BANCO DE QUESTÕES

### clique em Banco de questões

Vá na aba

Categorias

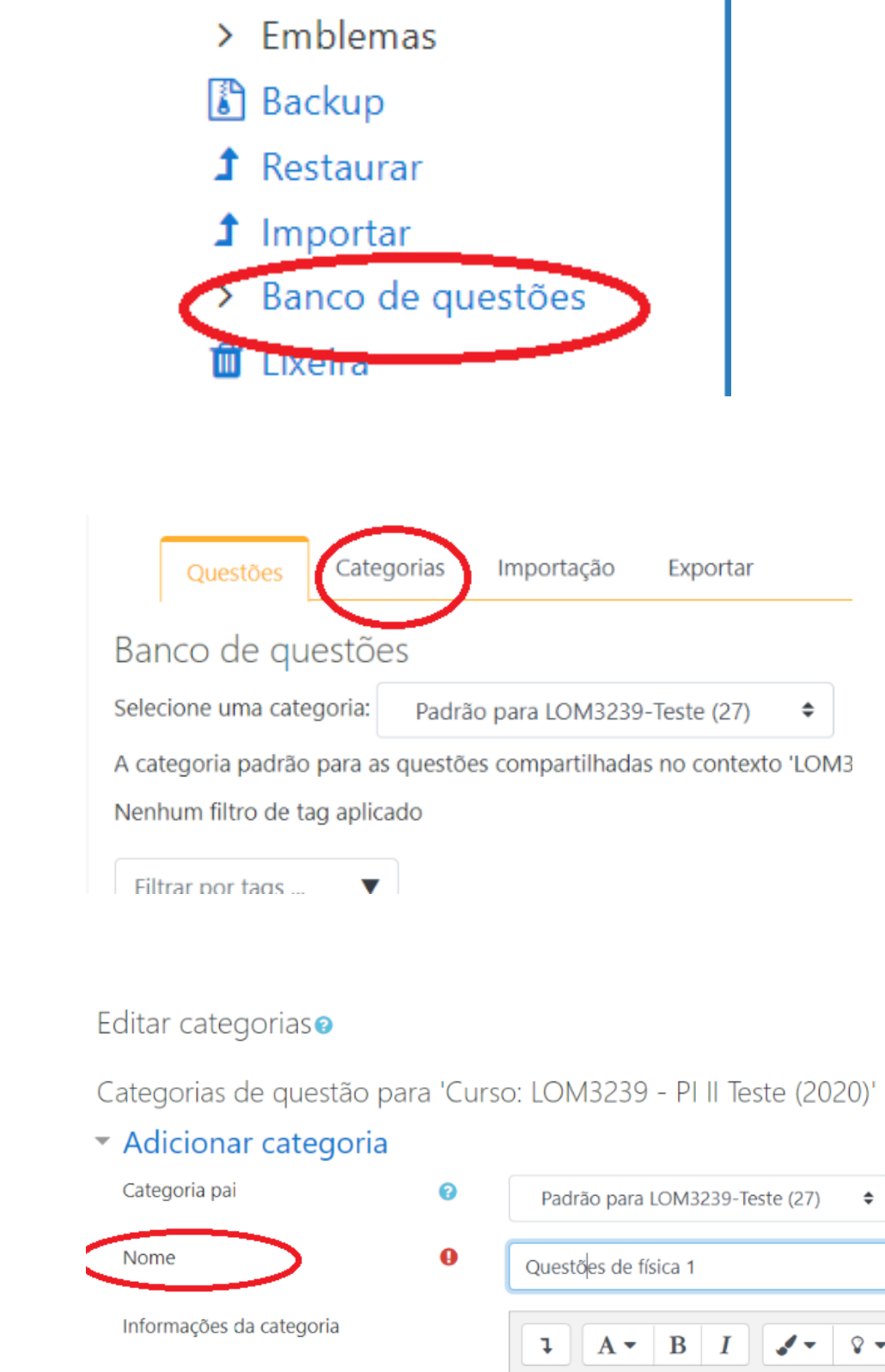

Escolha uma nome para a sua categoria

Escolha um ID para sua categoria, esse número é um código que a representa

A categoria aparecerá para você

ID number ฌ 123456 Adicionar categoria Este formulário contém campos obrigatórios marcados com  $\mathbf{\Theta}$ . Questões Categorias Importação Exportar Editar categorias<sup>o</sup> Categorias de questão para 'Curso: LOM3239 - PI II · Padrão para LOM3239-Teste (27) A categoria padrão para as questões compartilhadas no contexto Questões de física 1 123456 (0) 面

#### **Agora, mostraremos como colocar questões no seu banco de questões**

Crie uma nova questão. Certifiquese de que a categoria selecionada é a que você criou

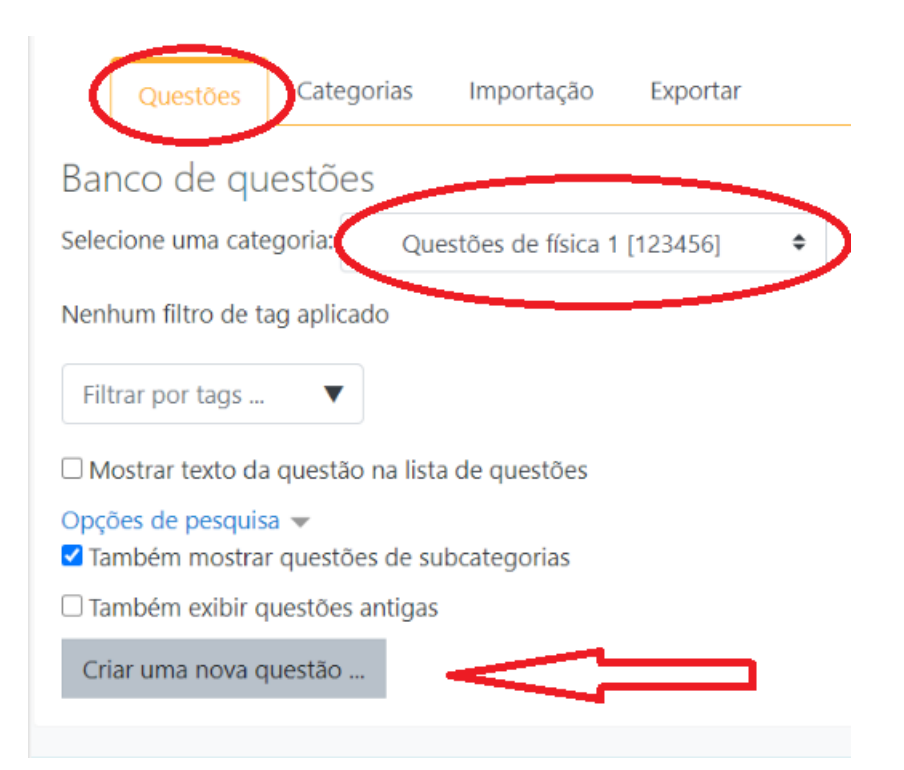

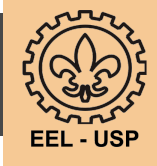

Neste exemplo, escolhemos o tipo de questão "Múltipla escolha".

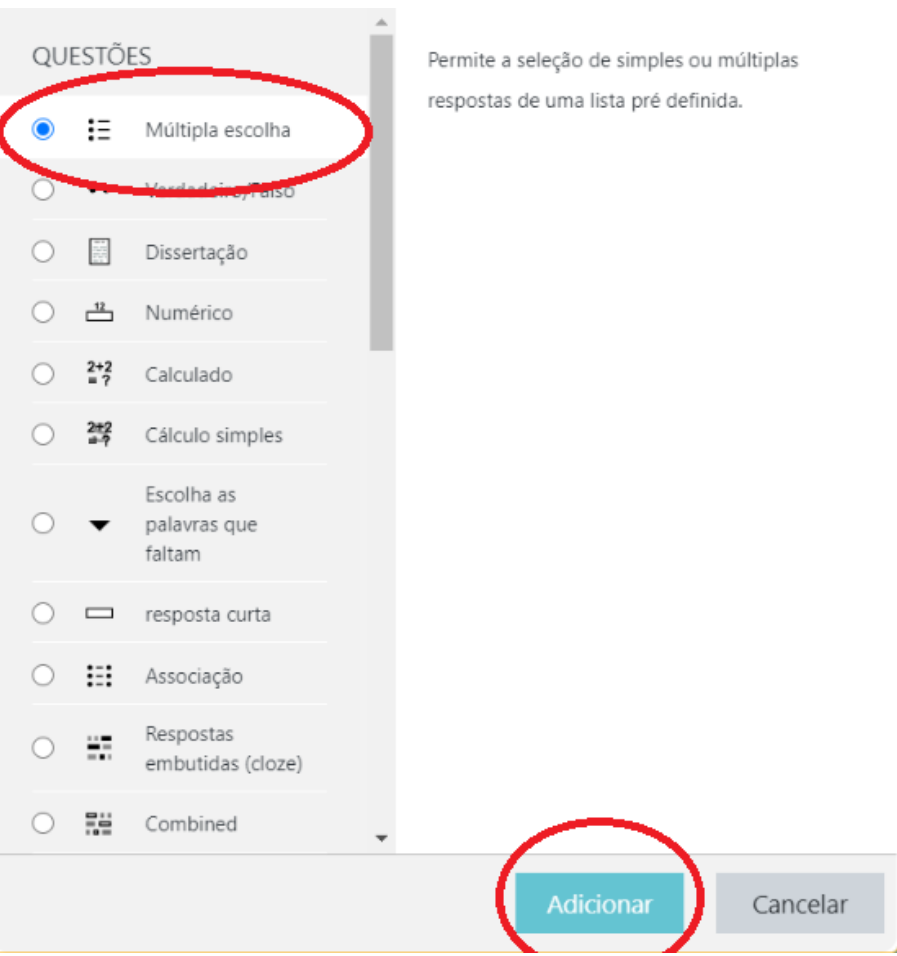

Escolha um nome e o enunciado

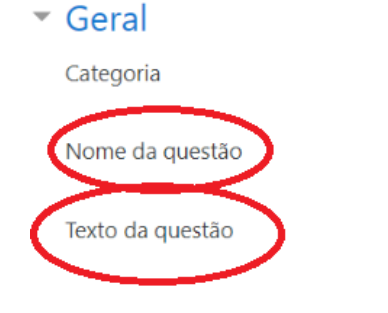

Ō

 $\Omega$ 

Questões de física 1 [123456]  $\hat{\div}$ Velocidade do automovel  $Q -$ Ţ.  $A \cdot$  $\bf{B}$ Ι Qual a velocidade do automovel cuja equaça

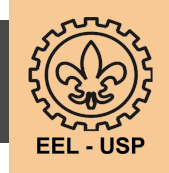

Coloque o ID number que você escolheu anteriormente

Coloque os valores nas alternativas e escolha aquela correta, colocando "nota 100%"

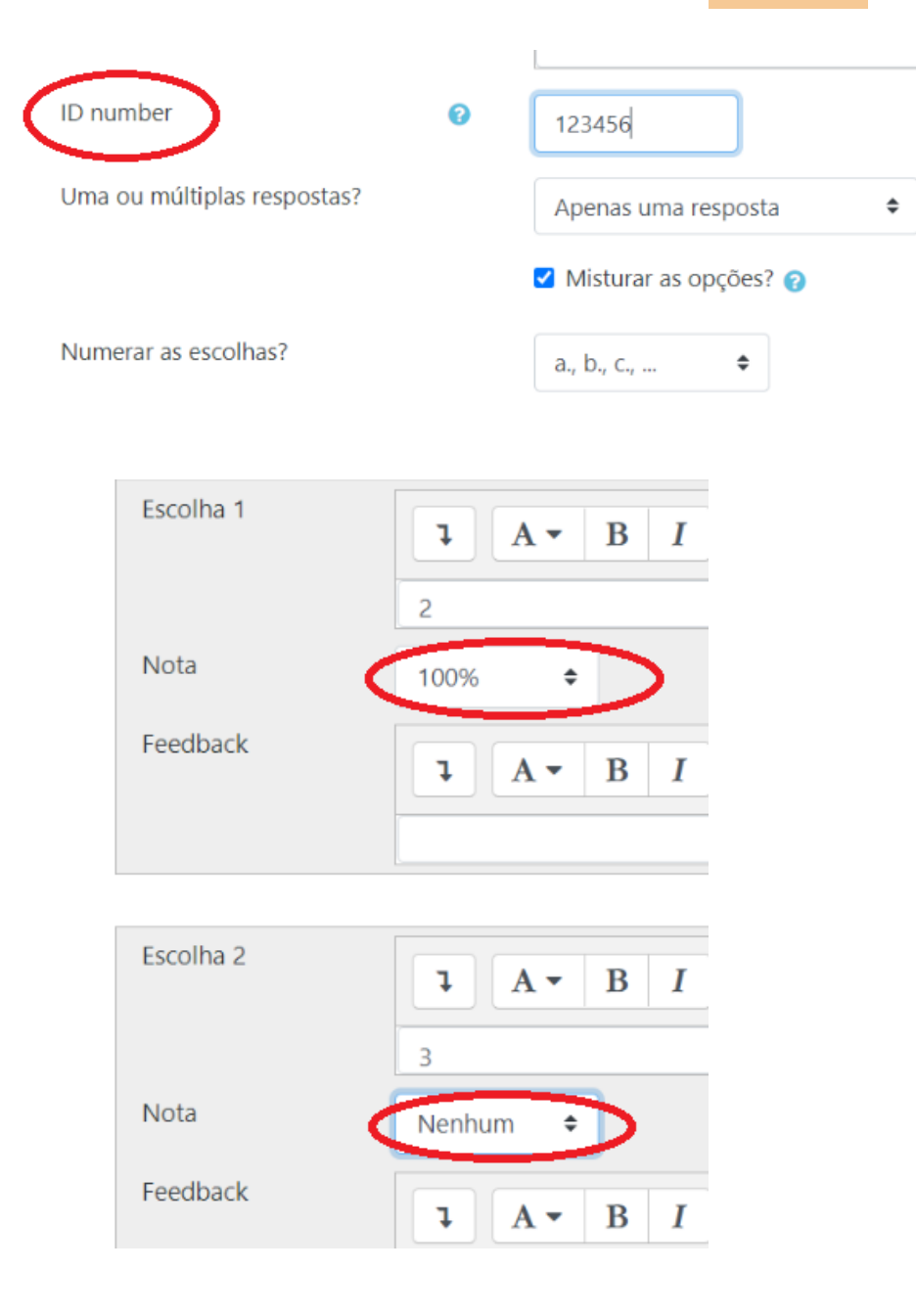

Agora, sua questão está pronta

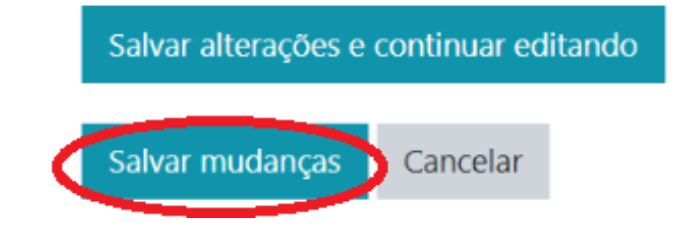

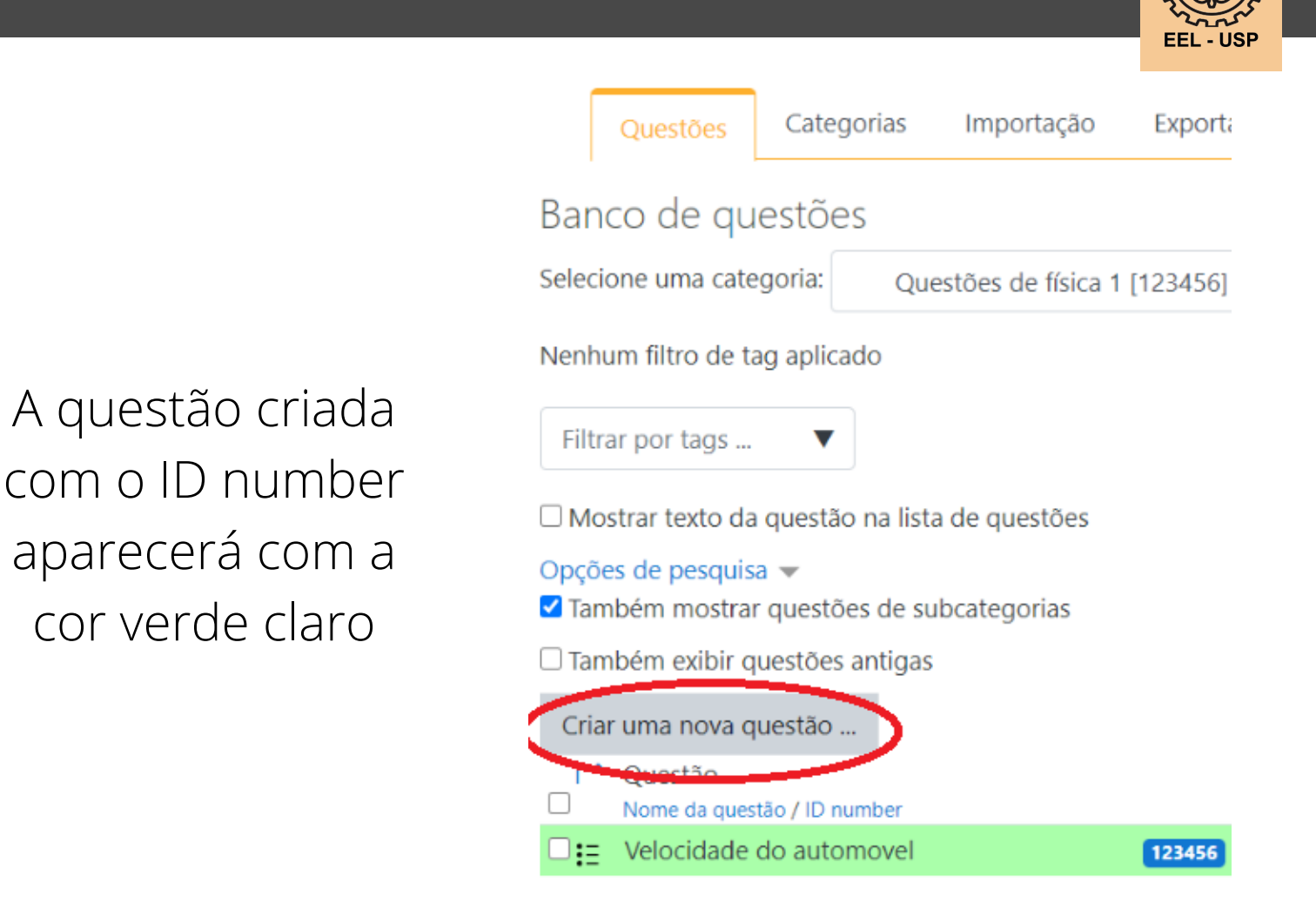

Você pode criar quantas questões quiser para essa mesma categoria, basta clicar em "criar uma nova questão" , e repetir o procedimento . **Agora, mostraremos como utilizar o banco de questões**

Volte para a página inicial, e adicione tarefa ou recurso

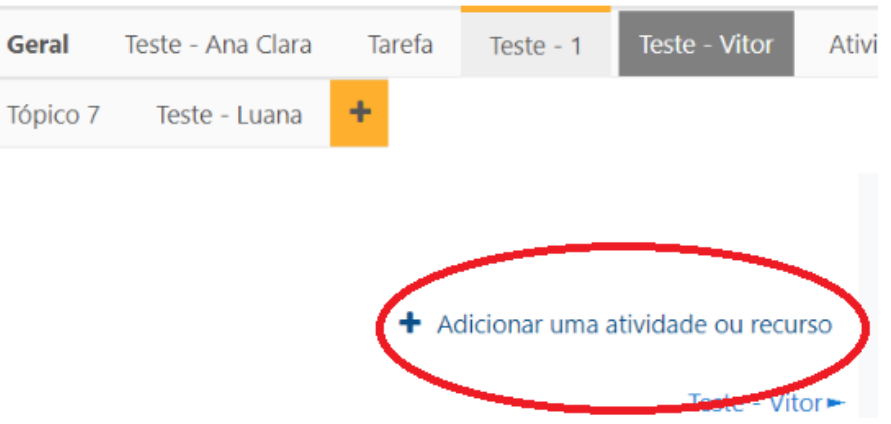

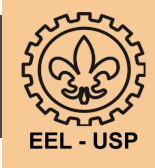

### Escolha a opção Questionário

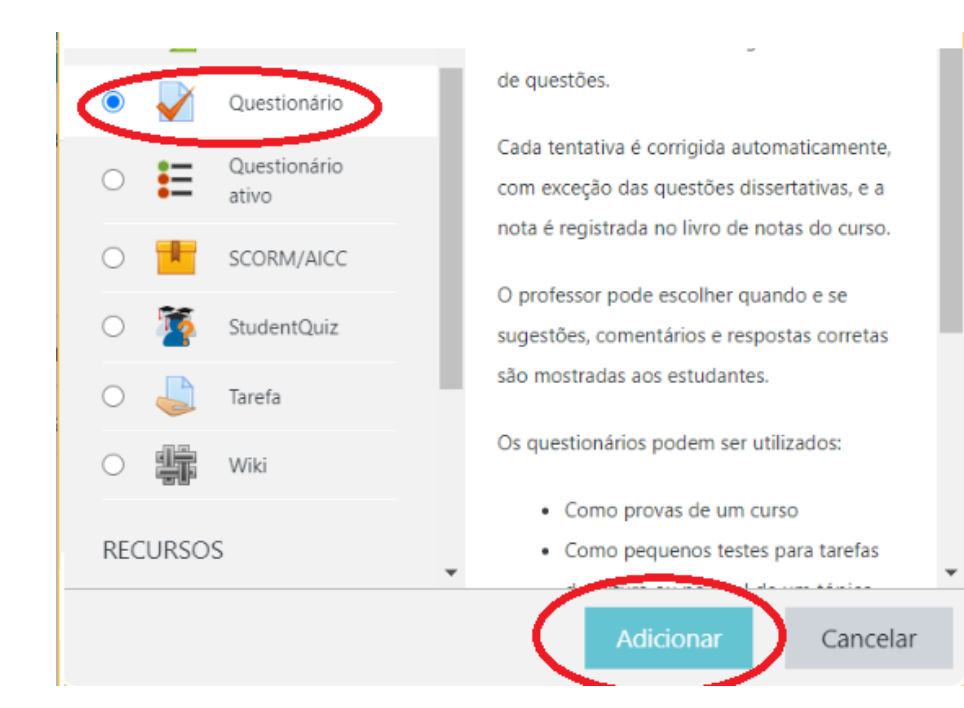

## **O questionário pode ser utilizado para aplicar provas**

Dê um nome para o seu questionário, e uma descrição sobre ele

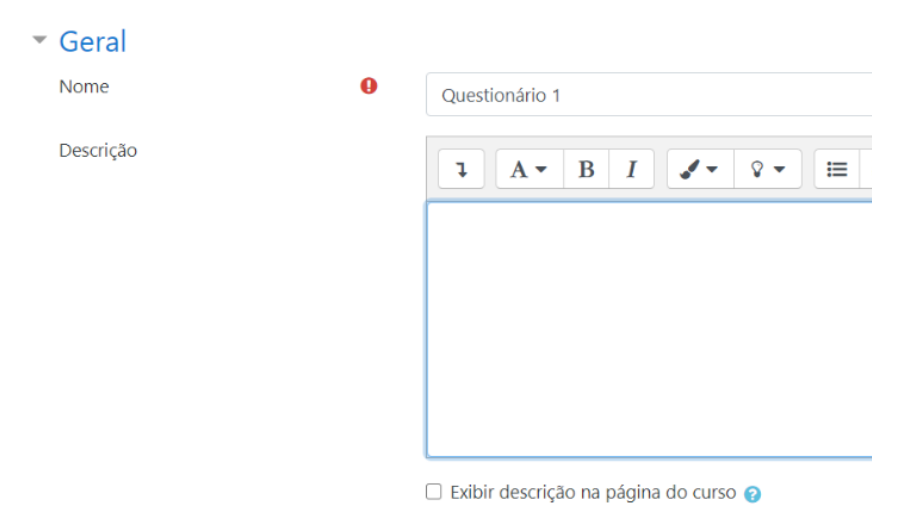

Descendo a página, na aba "Duração", escolha as datas de início e fim do acesso ao questionário

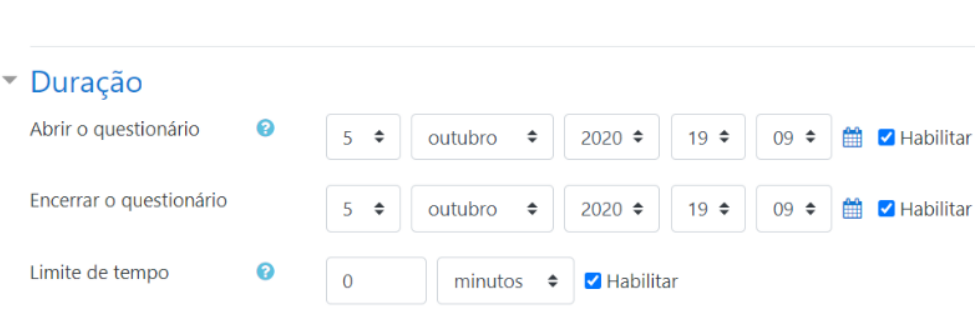

Na aba "Nota", mude, caso queira, o número máximo de tentativas permitidas pelos alunos

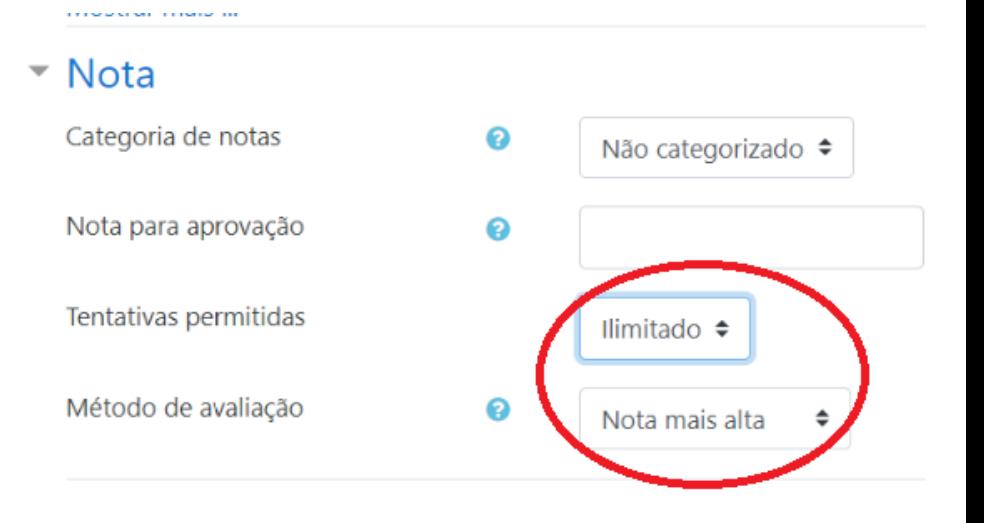

#### **EXECUTION ACESSO**

- Conclusão de atividades no curso
- Marcadores

Cancelar Salvar e voltar ao curso ialvar e mostral Este formulário contém campos obrigatórios marcados com · .

Clique na opção "salvar e mostrar"

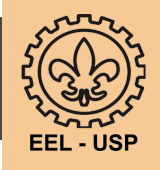

#### Ouestionário 1

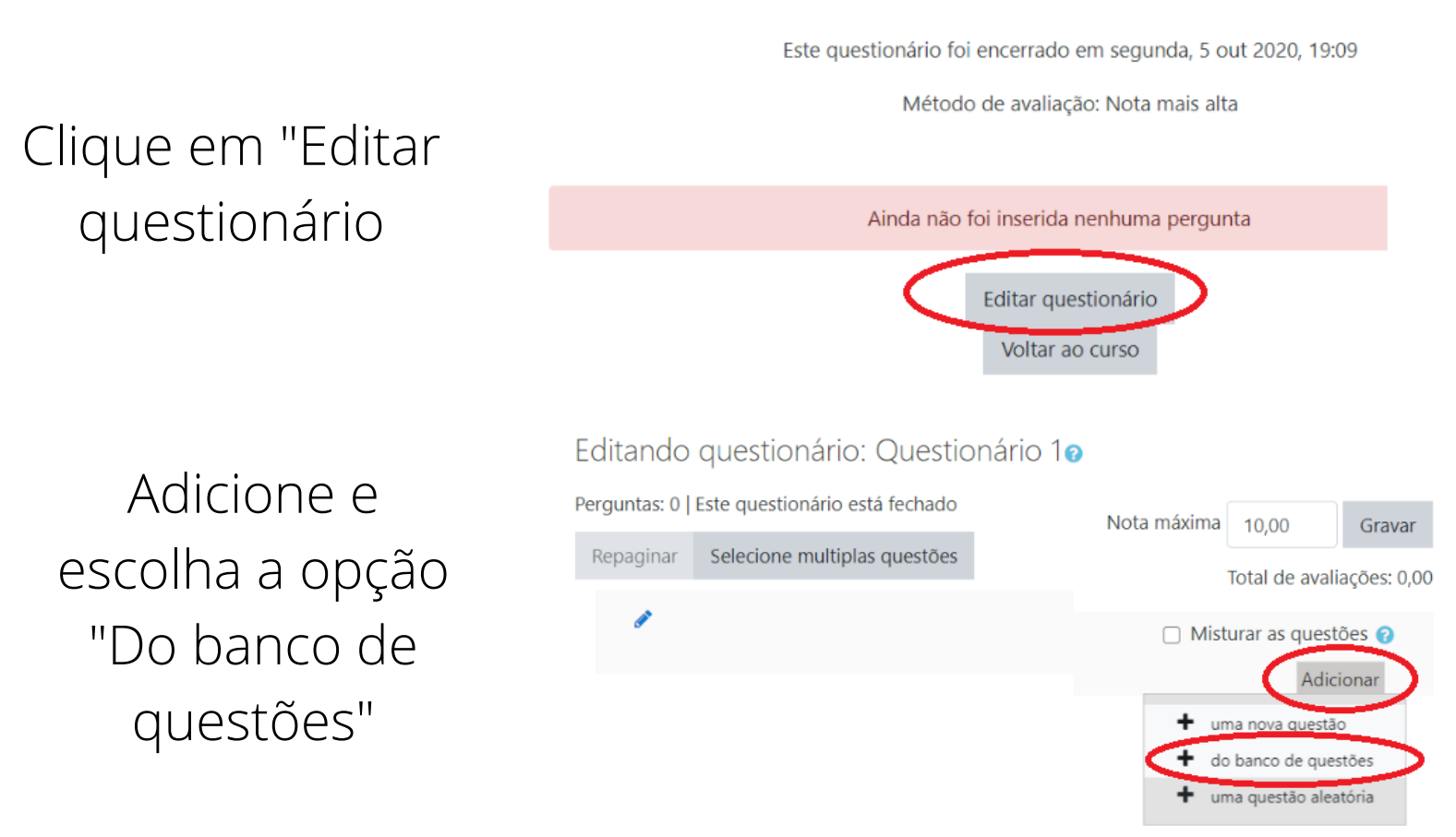

### Selecione a categoria criada

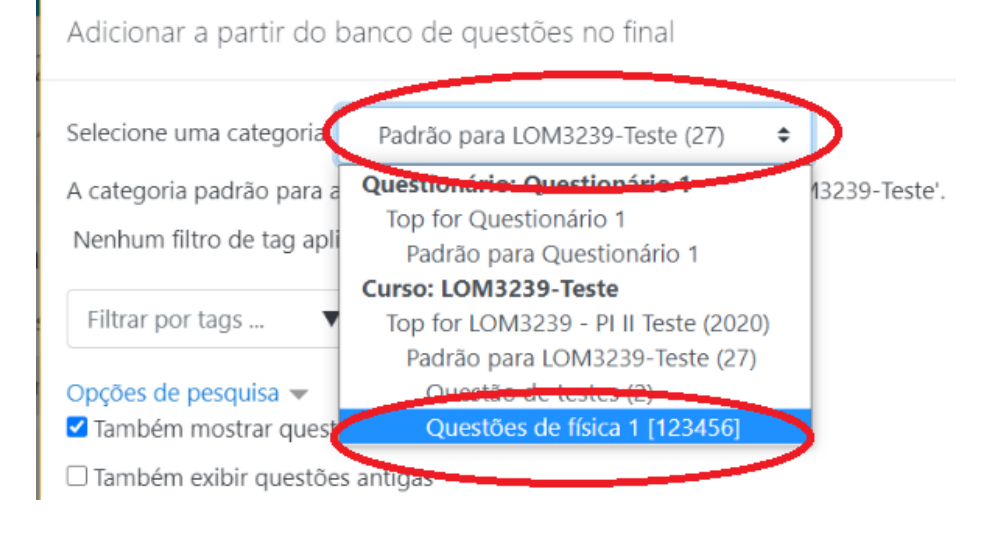

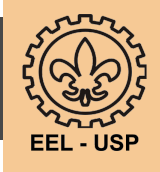

Todas as questões da categoria aparecerão. Selecione as que você deseja para o questionário

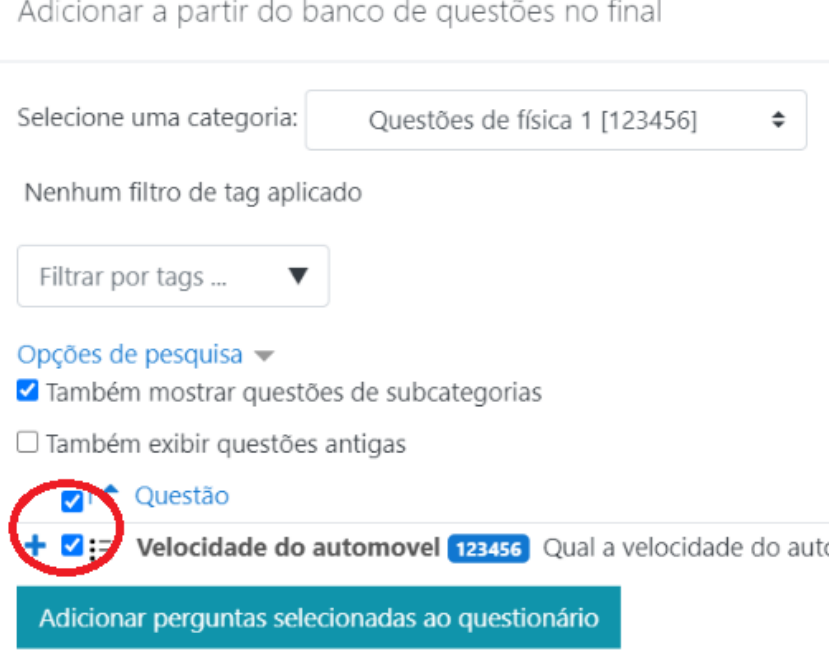

#### Neste exemplo, temos apenas uma questão. Clique em "Gravar" para finalizar

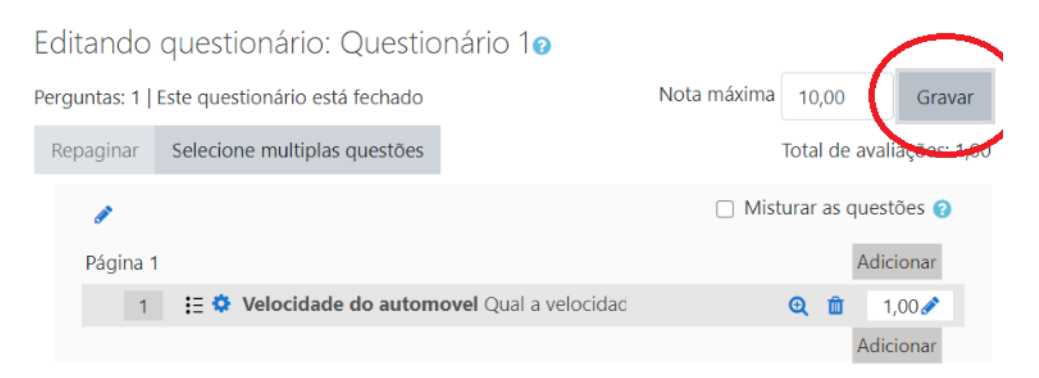

Seu questionário foi criado usando um banco de questões que pode ser usado posteriormente

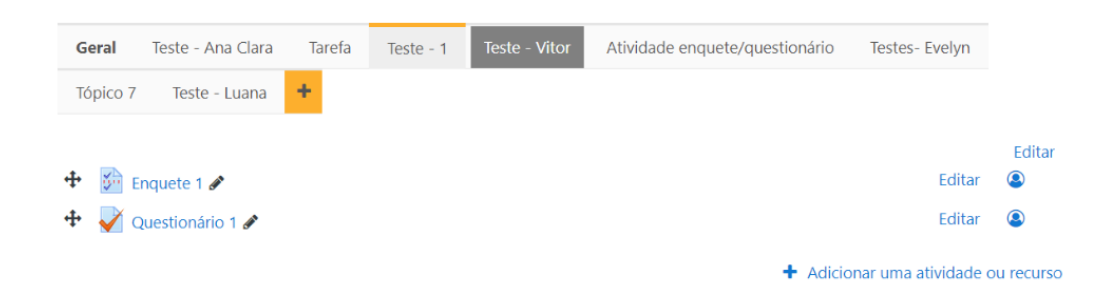